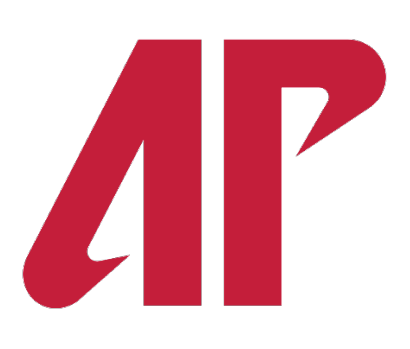

# **Austin Peay State University**

# **Budget Training Guide**

**Updated August 2022**

# **Table of Contents**

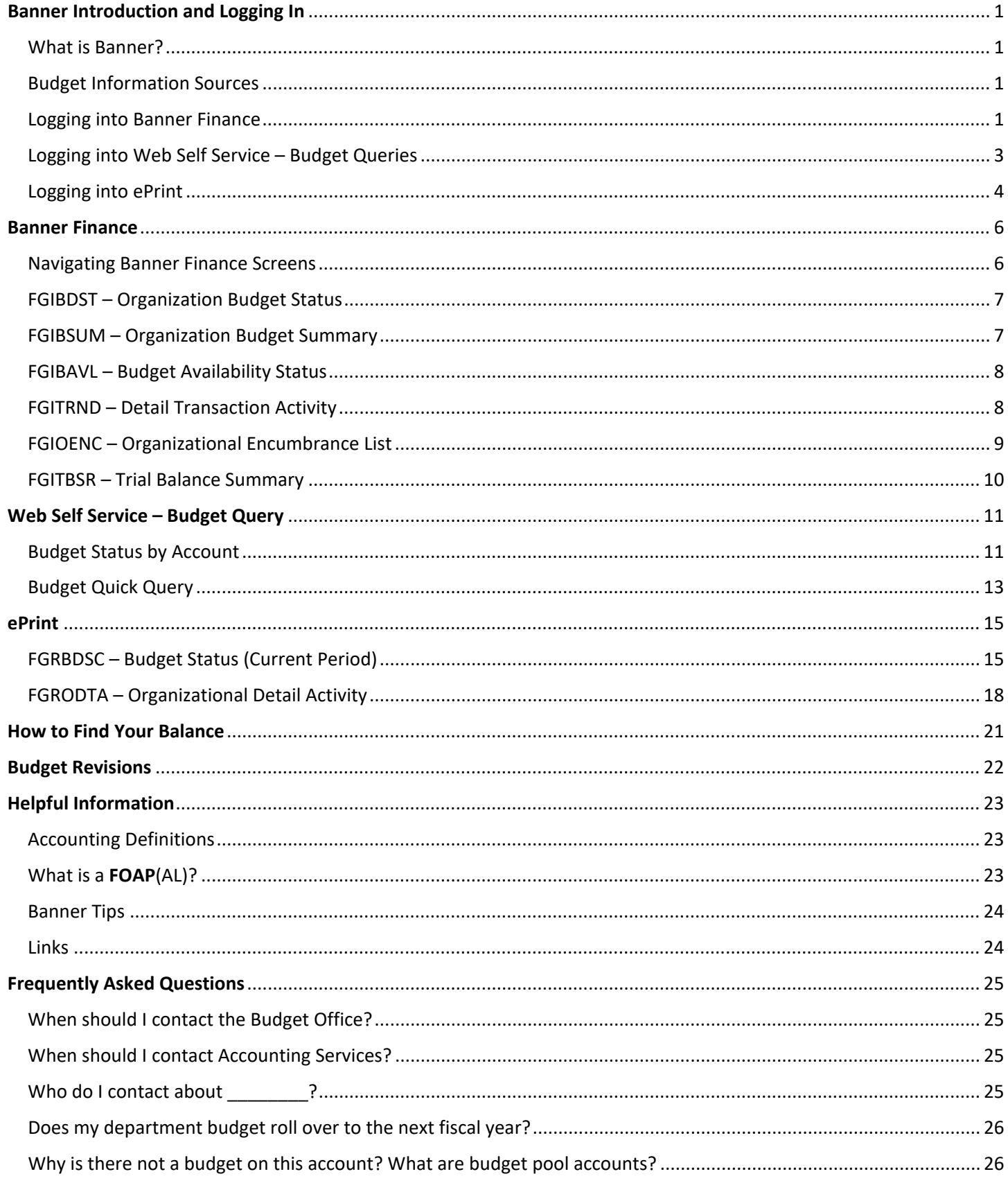

# <span id="page-2-0"></span>Banner Introduction and Logging In

### <span id="page-2-1"></span>What is Banner?

Banner is a higher education enterprise resource planning and student information system. APSU uses the Finance module for maintaining the budget and recording financial information.

### <span id="page-2-2"></span>Budget Information Sources

There are a few options available to obtain budget information from Banner. It is recommended that the user tries out each option and determine what works best for themselves. The options are Banner Finance, Web Self Service – Budget Query, and ePrint. This guide will go over each option in detail.

### <span id="page-2-3"></span>Logging into Banner Finance

In the web browser (Chrome is recommended), navigate to the OneStop login webpage. The link can be found on the APSU A-Z Index webpage.

Click Login and enter your APSU username and password on the next page.

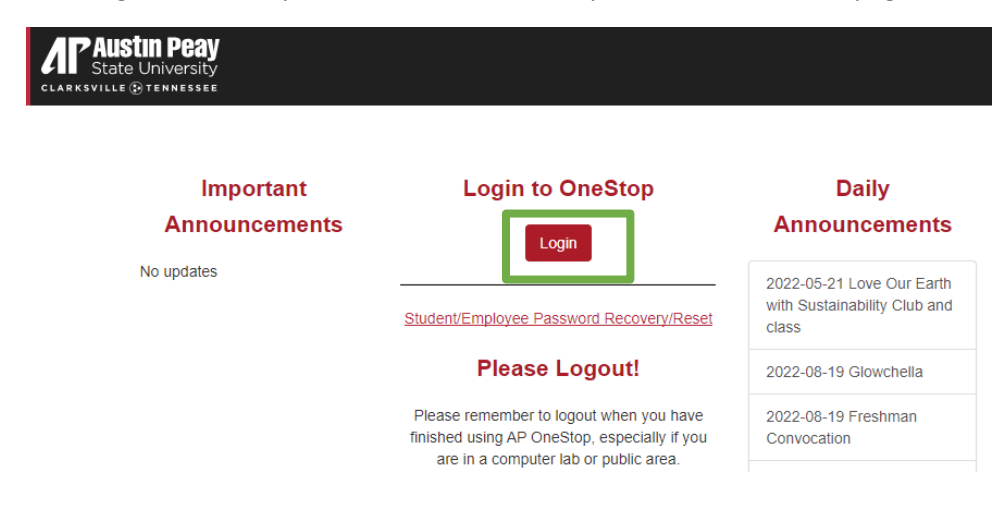

On the next page, click the Baseline Banner icon to open Banner.

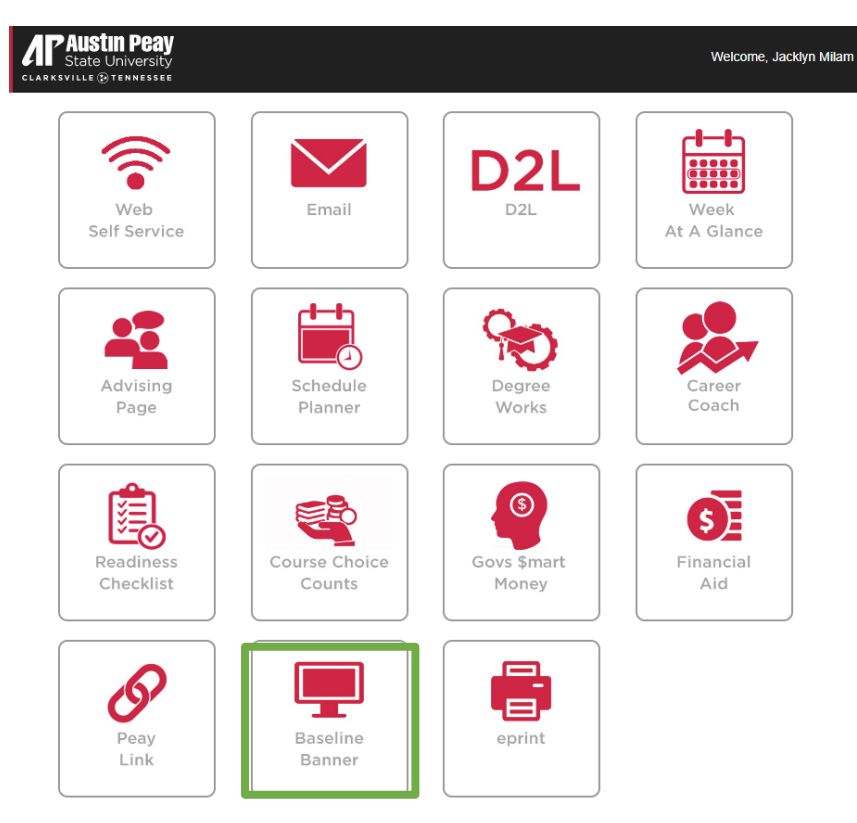

Banner will open and be ready to use. The search bar will be the main navigation tool to multiple Finance screens within Banner. Simply type in the screen (FGIBDST, FGIBSUM, etc. – See Banner Finance section for explanations) you want and press enter. The Banner Finance section will go over a few useful screens in detail.

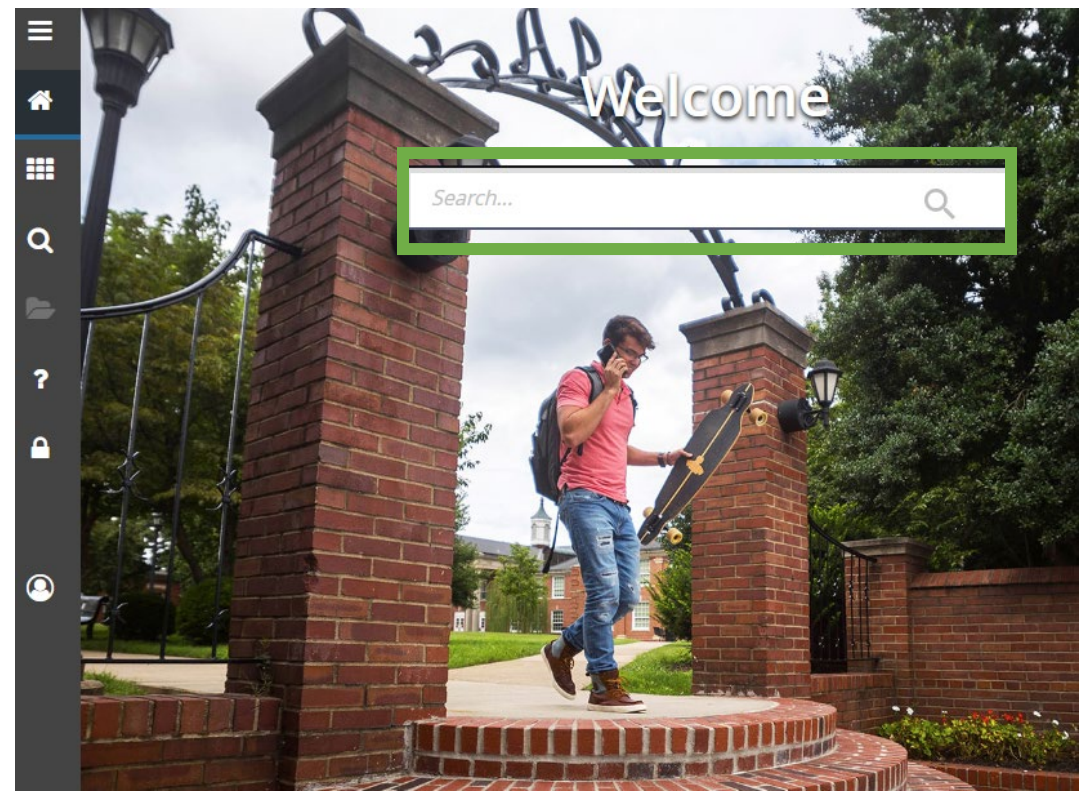

# <span id="page-4-0"></span>Logging into Web Self Service – Budget Queries

After logging into One Stop, click Web Self Service.

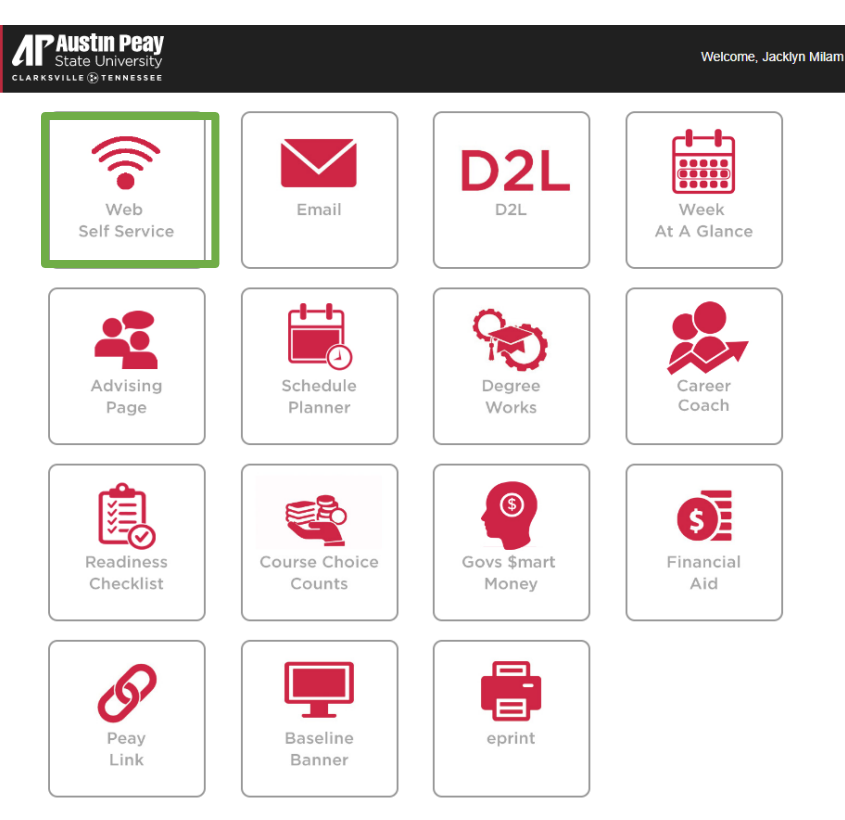

On the next page, click the Finance tab, then click Budget Queries.

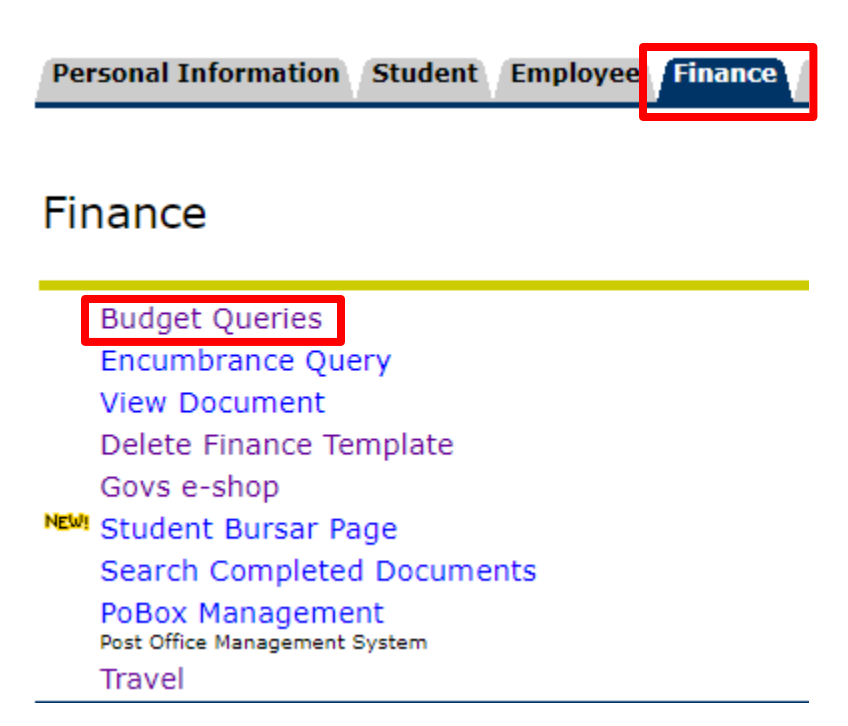

Budget Queries will open and be ready for use. The Web Self Service section will show how to retrieve budget queries.

# **Budget Queries**

To create a new query choose a query type and select Create Query. To retrieve a

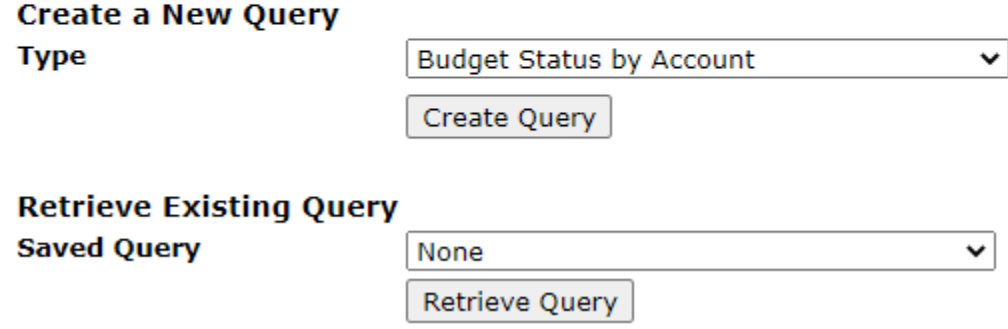

# <span id="page-5-0"></span>Logging into ePrint

After logging into One Stop, click ePrint.

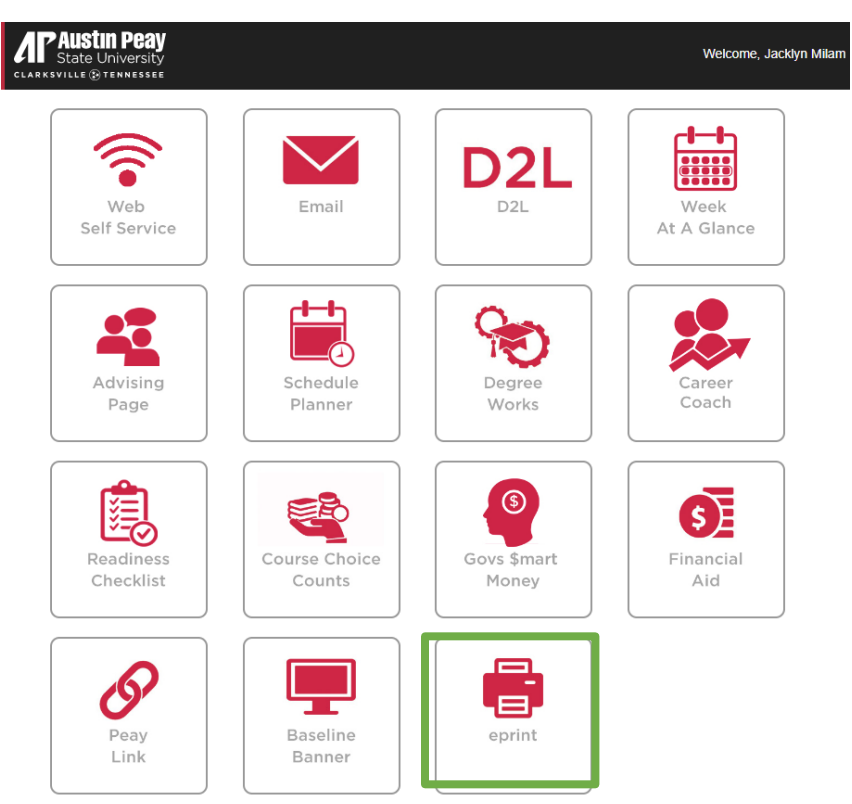

On the next page, click the drop down and select PROD Banner FI. Then click Enter. The ePrint section will show how to retrieve reports.

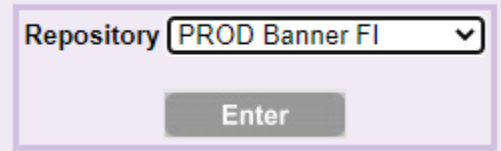

# <span id="page-7-0"></span>Banner Finance

## <span id="page-7-1"></span>Navigating Banner Finance Screens

On Banner's Finance screens, the user will see input fields that will retrieve budget information based on what is entered. Once the fields have been completed, the user will click the Go button to see budget information. While each screen may have slightly different fields, the required information will be the same: Chart of Accounts (A), Fiscal Year, Organization, and Fund (110001). Chart of the Accounts and Fiscal Year will usually automatically populate for A chart of accounts and the current fiscal year. In addition, it is recommended the program code is removed so the budget is not limited to it.

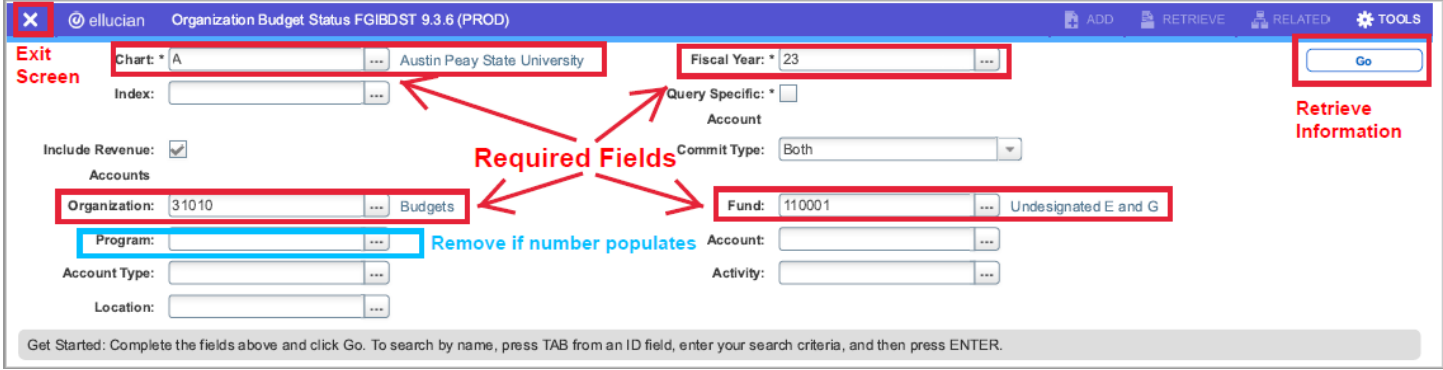

After Go is clicked, the user will see budget information based on what was inputted in the fields. From here, the user can navigate to other Finance screens by clicking the Related box. In the Tools box, the user can print or export the information to a CSV file. In addition, the user can click Start Over so they can enter a new query.

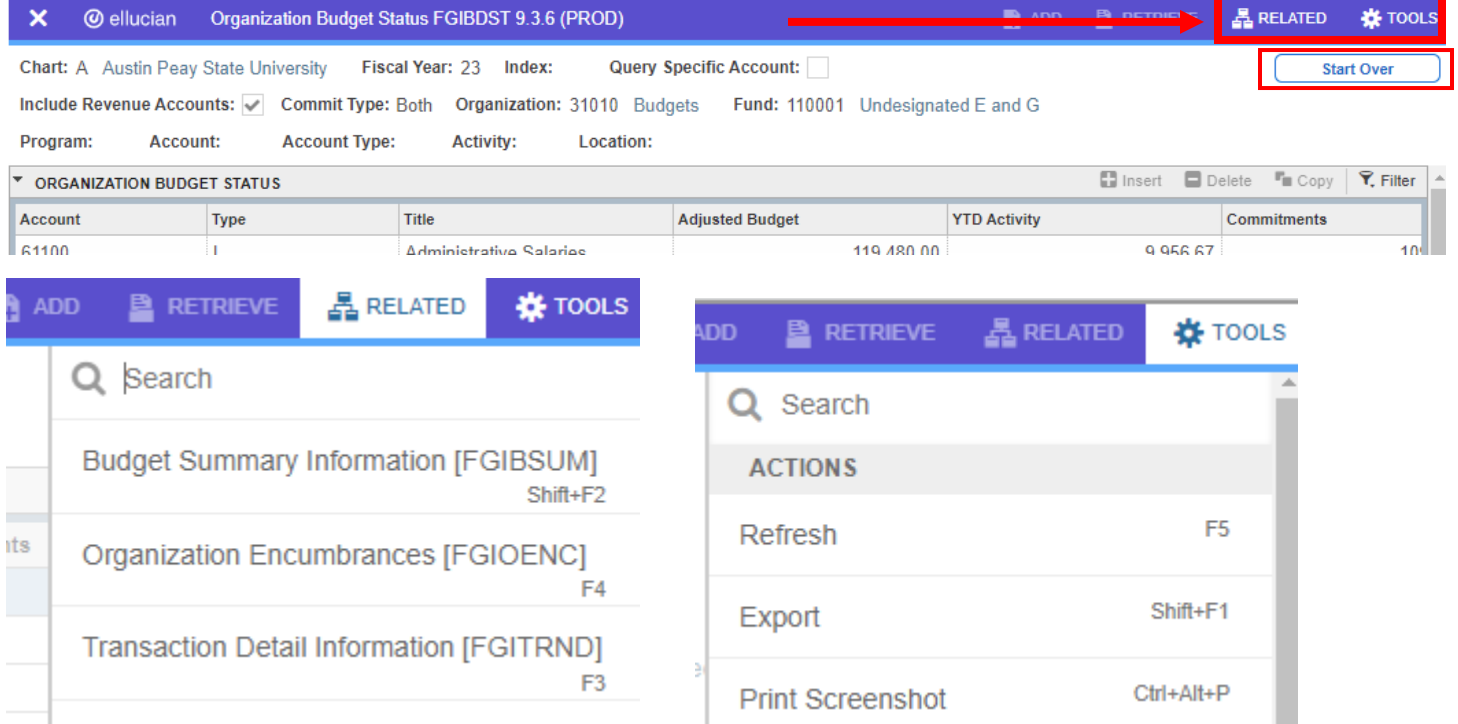

## <span id="page-8-0"></span>FGIBDST – Organization Budget Status

Summarizes Adjusted Budget, YTD Activity, Commitments, and Available Balance by each Account Code.

By clicking the Related box, you can navigate to:

FGIBSUM – Organization Budget Summary

FGIOENC – Organizational Encumbrance List

#### FGITRND – Detail Transaction Activity

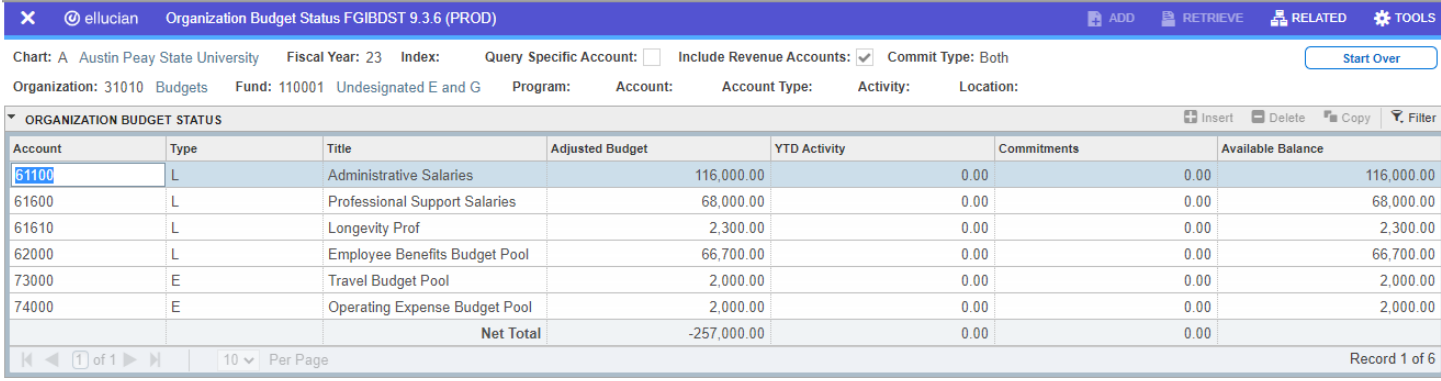

# <span id="page-8-1"></span>FGIBSUM – Organization Budget Summary

Summarizes by each account type: Revenue, Labor, Direct Expenditures, and Transfers.

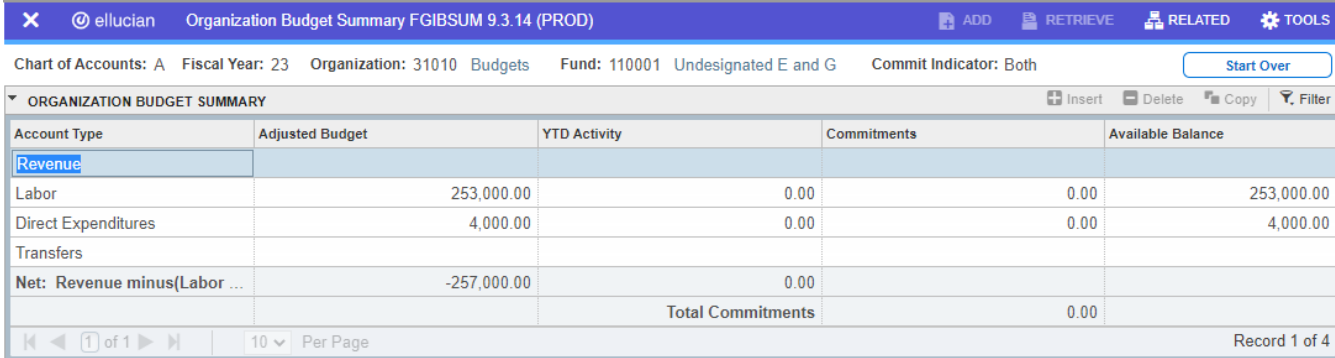

# <span id="page-9-0"></span>FGIBAVL – Budget Availability Status

Summarizes budget pool accounts for direct expenditures. It does not include labor or transfers.

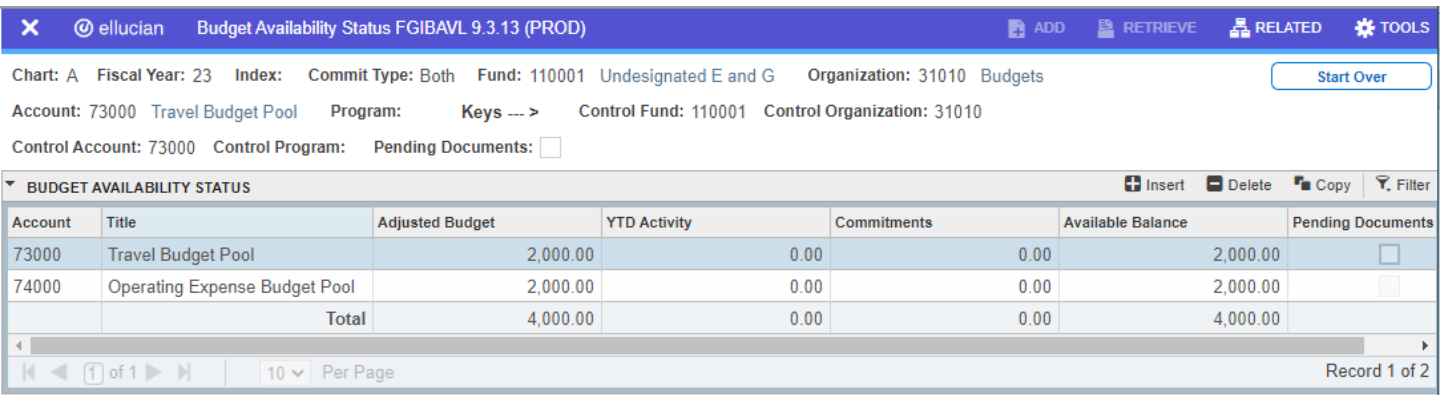

# <span id="page-9-1"></span>FGITRND – Detail Transaction Activity

Displays transaction details that includes encumbrances, expenses, and budget entries.

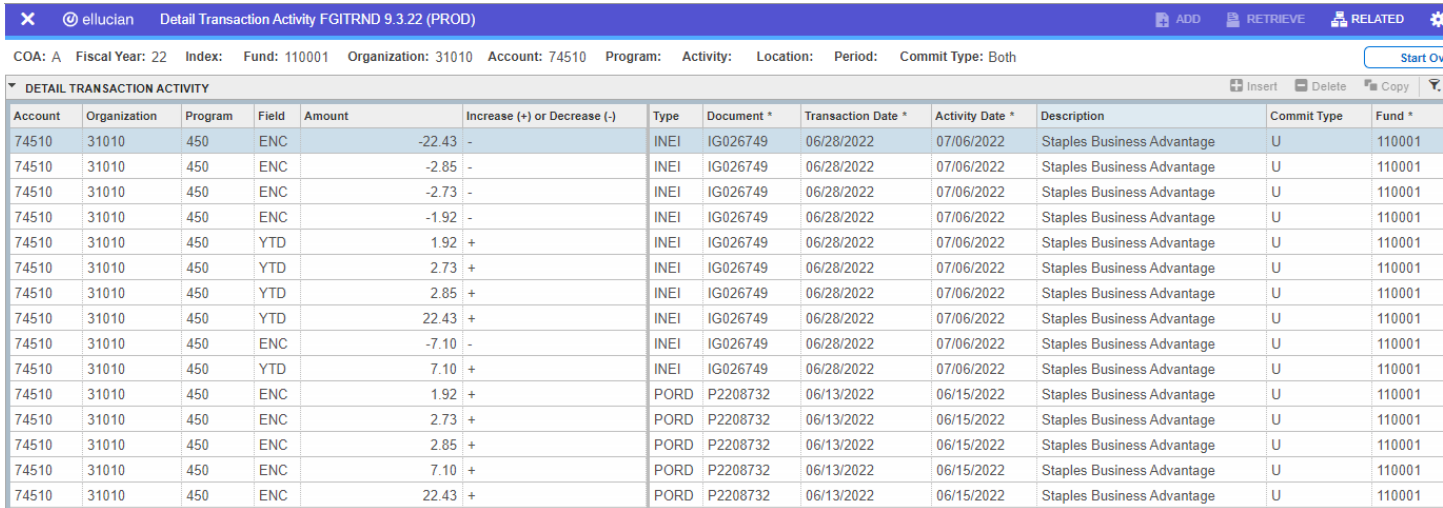

The user can click the Filter icon to filter for specific types of transactions. For example, if the user wanted to see only YTD transactions, they would enter YTD in the Field box and click Go. This would only show YTD transactions and remove other transactions such as encumbrances and budget entries.

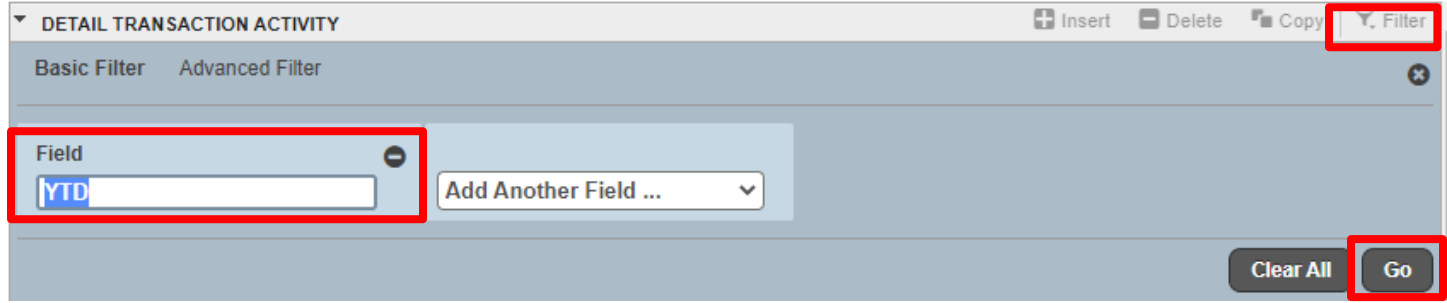

# <span id="page-10-0"></span>FGIOENC – Organizational Encumbrance List

Displays a list of open encumbrances.

### From the Related box, you can navigate to:

# FGIENCD – Detail Encumbrance Activity

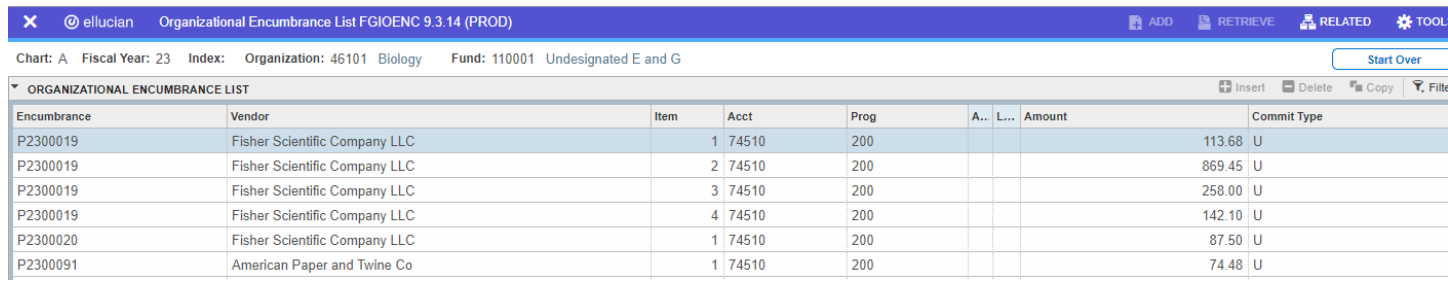

### <span id="page-11-0"></span>FGITBSR – Trial Balance Summary

FGITBSR is used for restricted funds (see Accounting Definitions). These types of funds have balances that transfer from year to year, and they can only be checked on the trial balance. The previous screens discussed only contains current fiscal year balance information and it does not consider the past fiscal years. This section will provide a brief overview of the FGITBSR screen. If you have specific questions about a specific restricted fund, please contact Accounting Services.

Enter the fund number and click Go. The screen will display revenue and expenses for the current fiscal year along with some other account information.

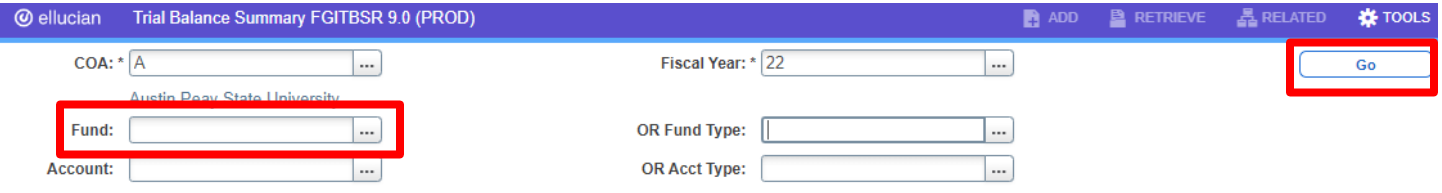

The account that starts with 42, as shown below, will contain the balance from the previous year.

The Current Fund Balance is at the bottom. This number represents the amount available to spend or what has been over drawn at the current time of query. A credit balance means there are available funds to spend. A debit balance means the fund has spent more than what was available. Think of it as a balance in a bank checking account.

In this example, it has a credit balance of \$21,130.69 which means the fund has that much available for spending. If it was a debit balance, it would be overspent by that much.

Finally, keep in mind that encumbrances are not included in the Current Fund Balance. The balance represents current funds and not future funds. There is an encumbrance for this fund example, so the available future funds are the fund balance minus the encumbrance. \$21,130.69 - \$380.00 = \$20,750.69

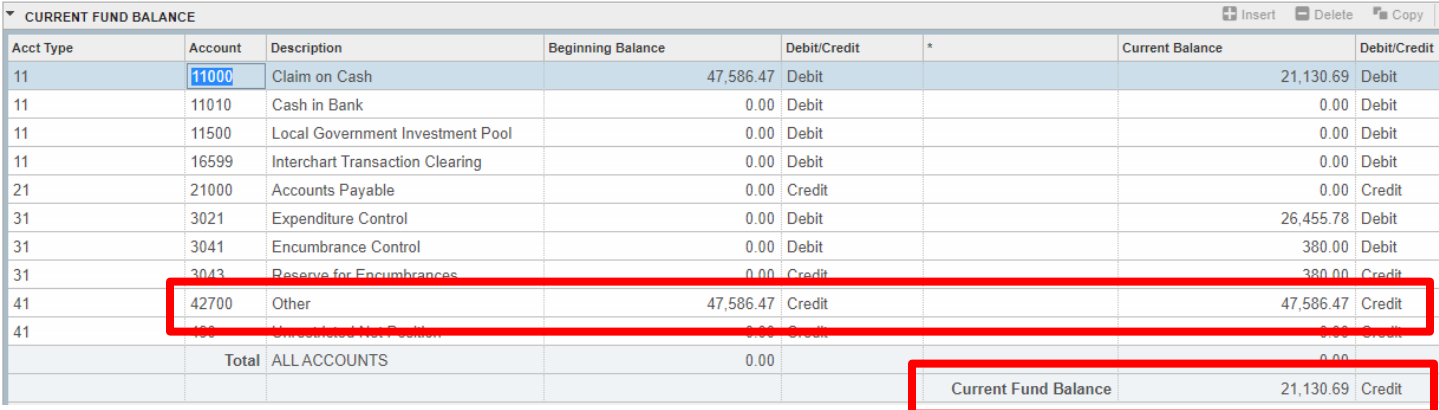

# <span id="page-12-0"></span>Web Self Service – Budget Query

### <span id="page-12-1"></span>Budget Status by Account

In the drop down, select Budget Status by Account and click Create Query.

# **Budget Queries**

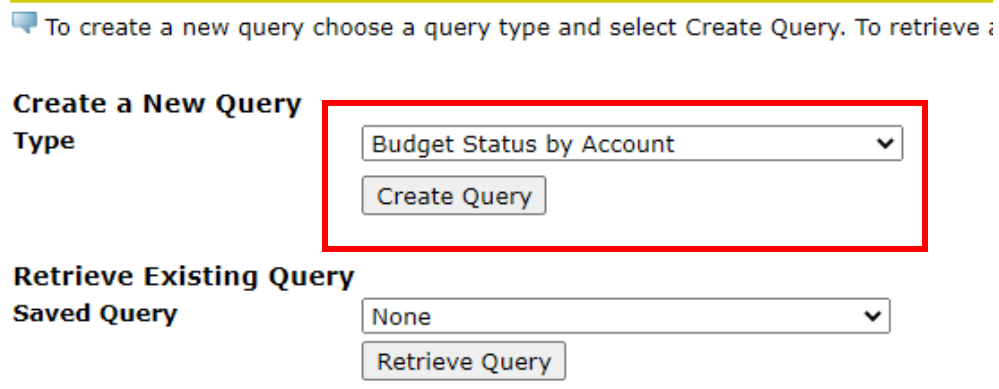

Check the following boxes and click Continue.

Select the Operating Ledger Data columns to display on the report.

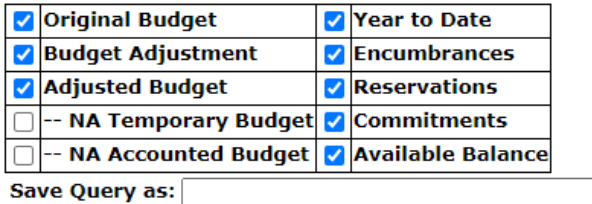

 $\Box$  Shared

Continue

Enter the Fiscal Year, Fiscal Period, Chart of Accounts, Fund, and Organization. For Fiscal Period, select 14 in order to pull all year to date information. On account, the user can enter a specific account or an account pool including the % sign along with the number in the search. It can also be blank to see all account information. Click Submit Query.

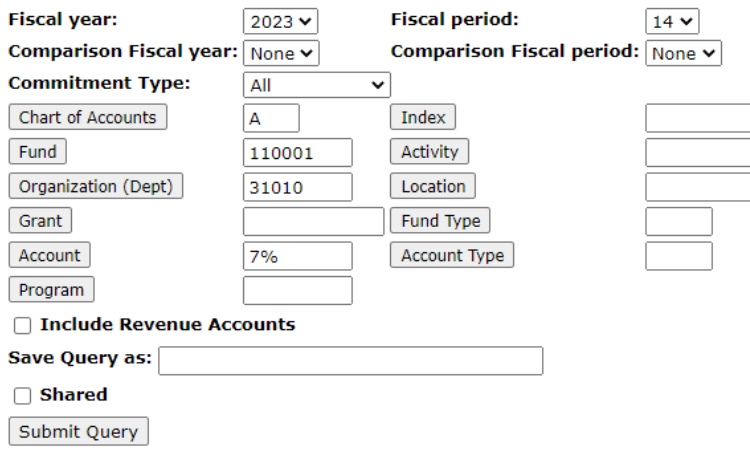

The report will display the original budget, budget adjustment, adjusted budget, year to date, encumbrances, reservations, commitments, and available balance. Any undesired columns can be removed in the check box step. Some columns may be redundant to the user. For example, adjusted budget equals original budget and budget adjustment. So, the user may only want the adjusted budget column.

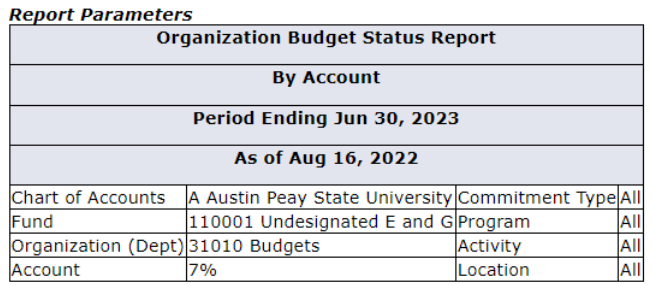

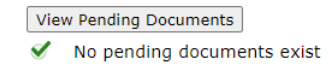

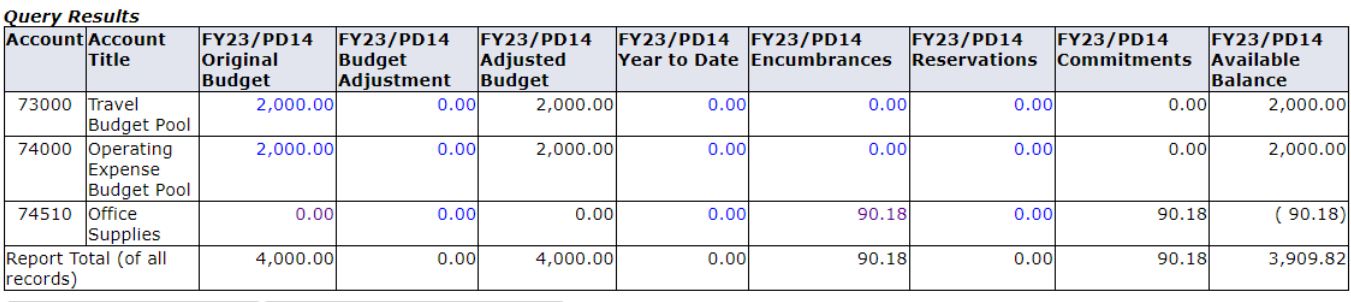

Download All Ledger Columns | Download Selected Ledger Columns

Save Query as:

 $\overline{a}$ 

From here, the user can drilldown by clicking the linked numbers, download the report into a csv file, or save the query for future use. After the drilldown, the user can see transaction details behind a number. In this example, the user drilled down to see the detail behind the travel budget.

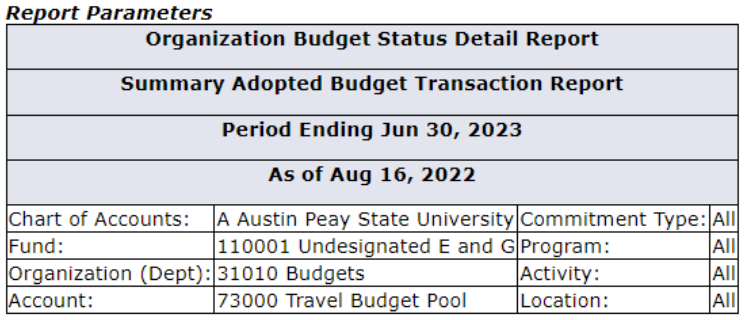

#### **Document List**

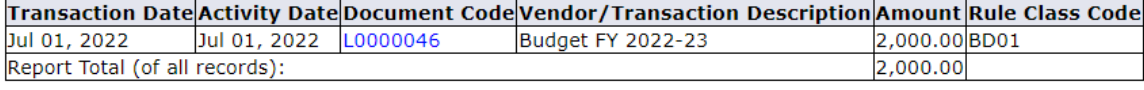

Available Budget Balance: 2,000.00

The saved query can be retrieved again from the first page and selecting the name of the query.

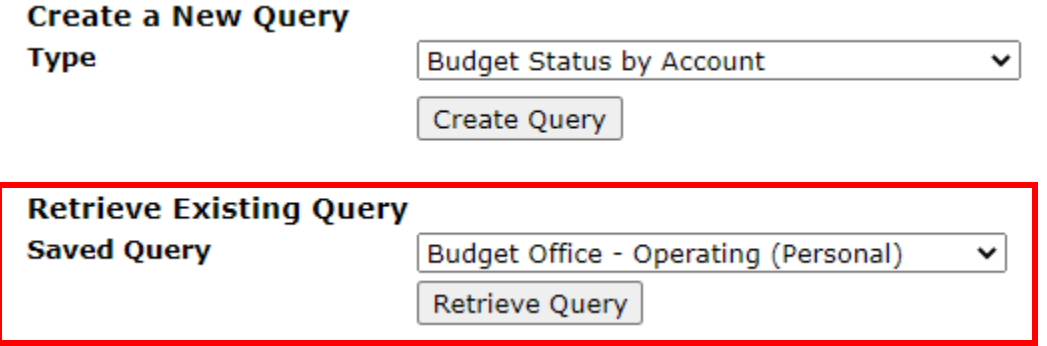

# <span id="page-14-0"></span>Budget Quick Query

This query is simpler if the user does not need all the details of the previous query. In the drop down, select Budget Quick Query.

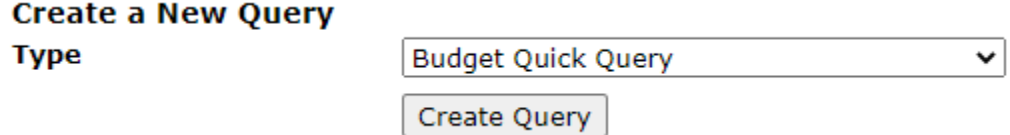

Enter fiscal year, chart of accounts, fund, and organization. In this example, the user is using a percent sign to pull only operating accounts. You also save the query on this screen. Click Submit Query.

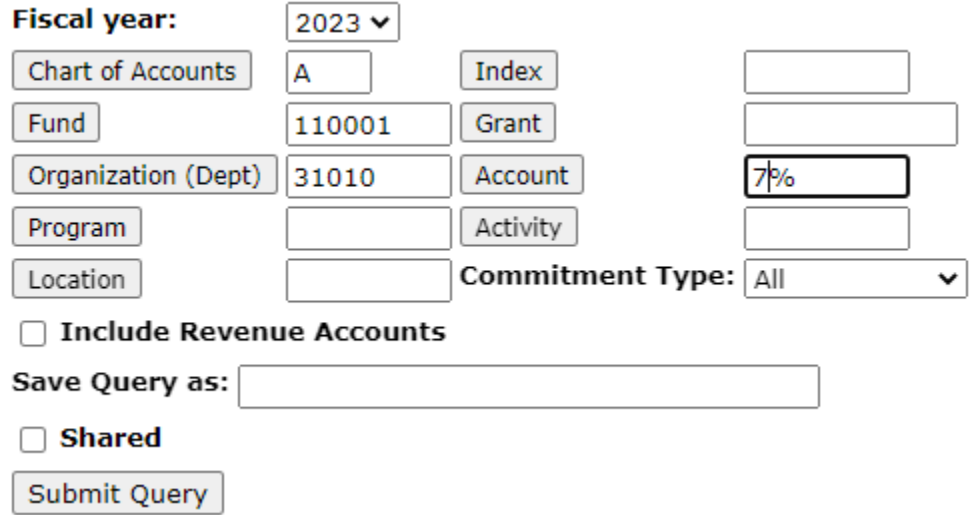

The report will display the adjusted budget, year-to-date, commitments, and available balance. This report does not allow the user to drilldown and save it as a csv file.

#### **Report Parameters**

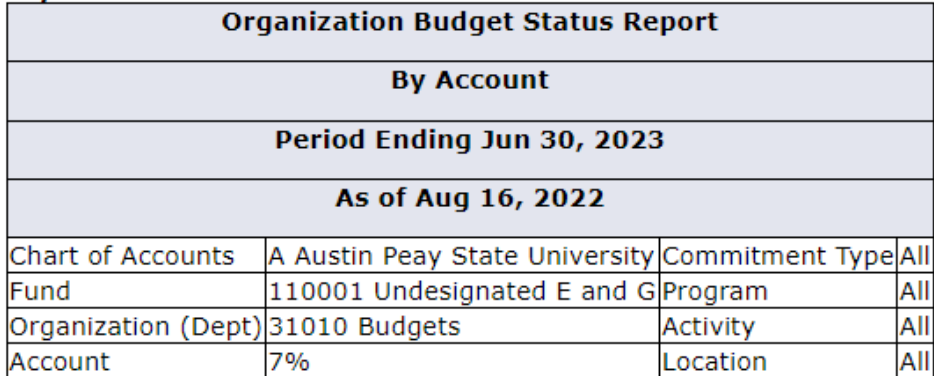

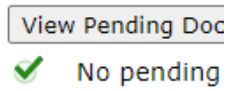

## **Query Results**

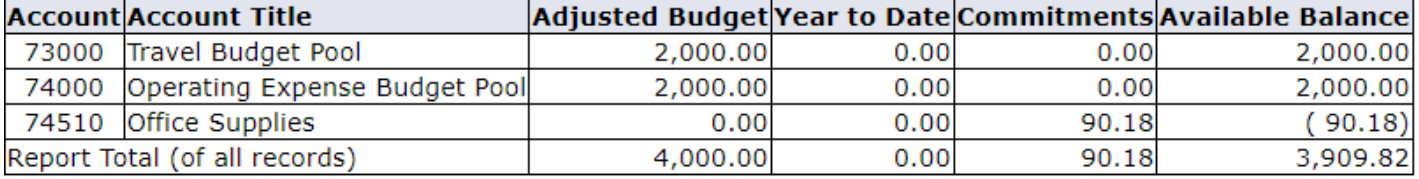

Another Query

# <span id="page-16-0"></span>ePrint

# <span id="page-16-1"></span>FGRBDSC – Budget Status (Current Period)

FGRBDSC is a monthly report that is released a few days after the end of the month. It displays the budget, activity within the month, year-to-date activity, encumbrances, and available balance.

In the drop down at the bottom of the page, select FGRBDSC.

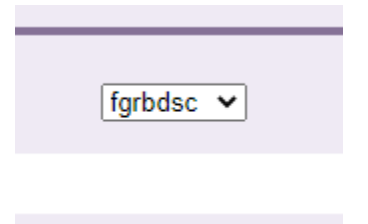

The report will appear at the top of the page. Next, click the Drill icon.

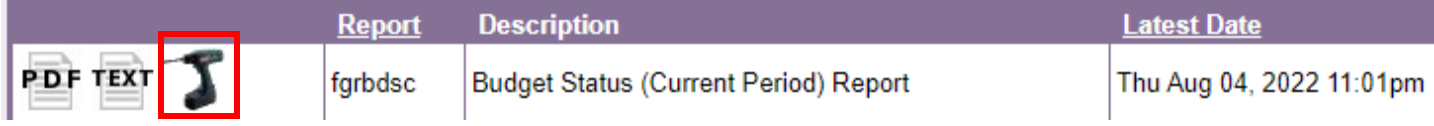

You will have the option of choosing between A chart (University) or F chart (Foundation). Keep in mind that this report only shows information for the current fiscal year. Restricted funds (A or F chart) have balances that carry over from year to year, but it will not appear on this report.

In this example, A chart will be used. PDF and Text can be clicked to retrieve a report for all A chart funds and orgs. Click the magnifying glass to further drilldown to a specific fund or org.

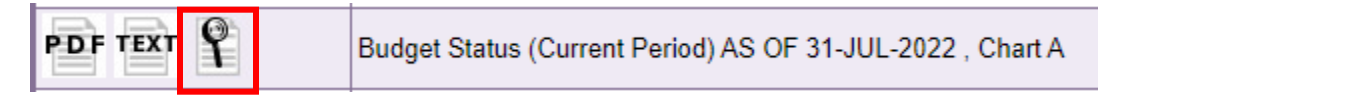

The Page Key dropdown gives you the option to search by fund or org. Enter the org and click Go.

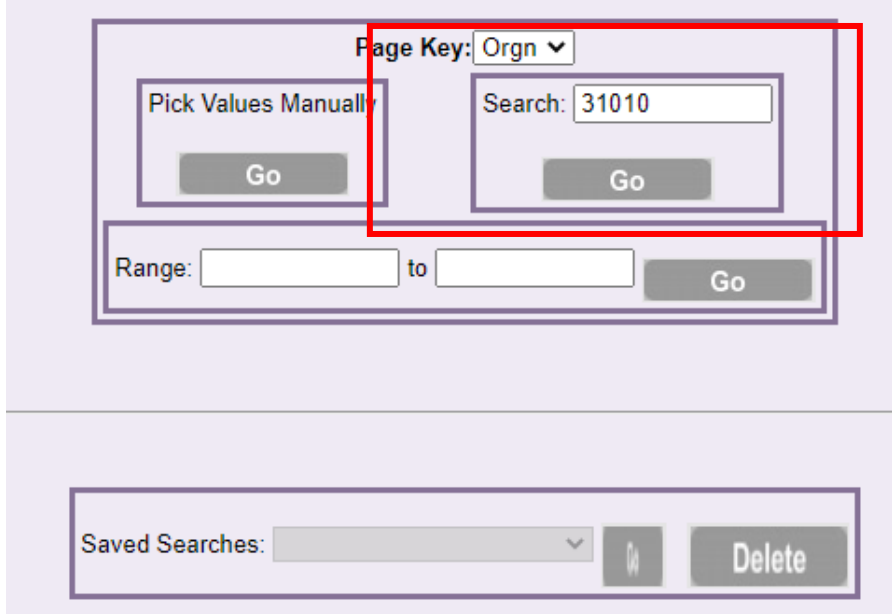

On the next page, you will have the option of saving the report as a PDF or Text file. When you click PDF, the report will open and you will be able to save it.

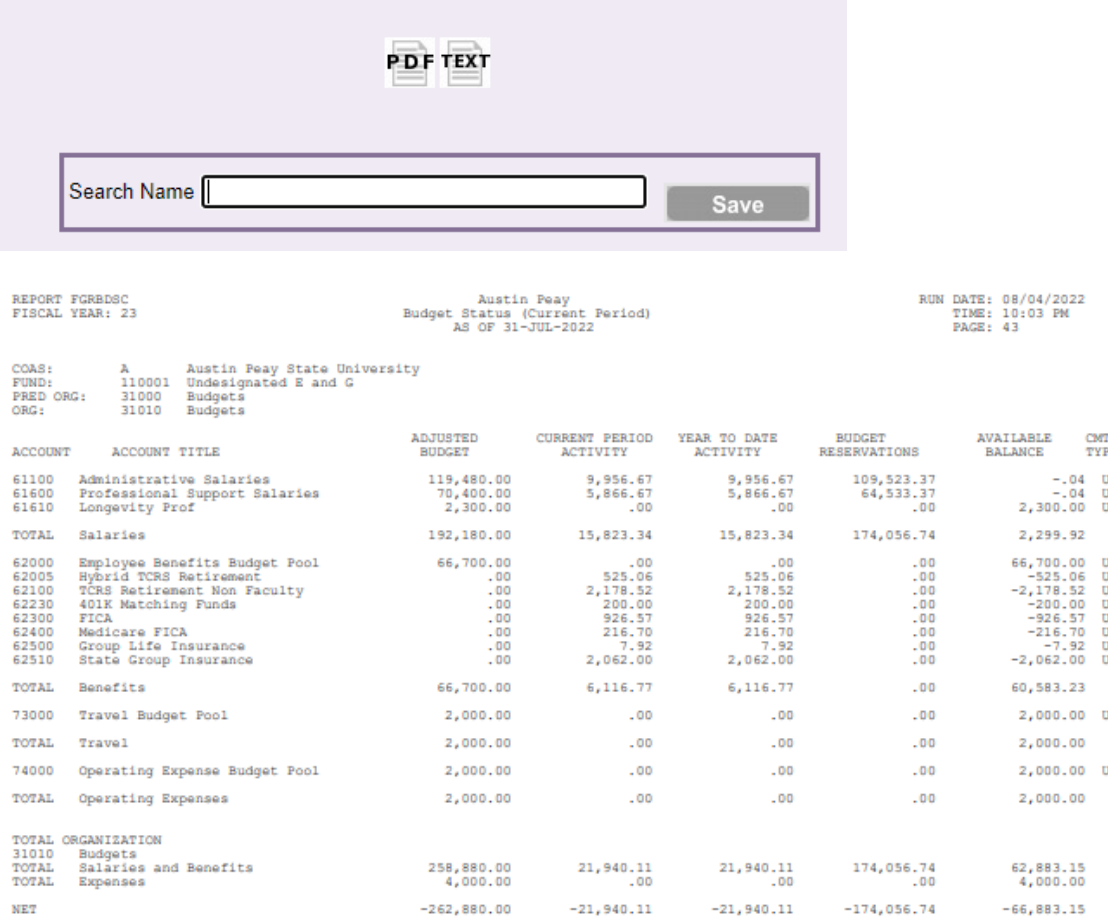

You can also save the query, so it can be used again in the future. Enter the Search Name and click Save.

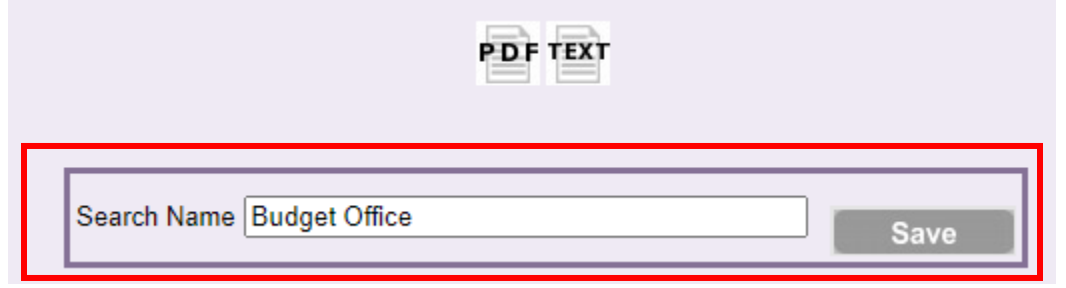

To retrieve the saved query, go back to the pick page. Select the Saved Search you want and click Go. You will arrive at the results page and be able to download the report. You may also rename your Saved Search.

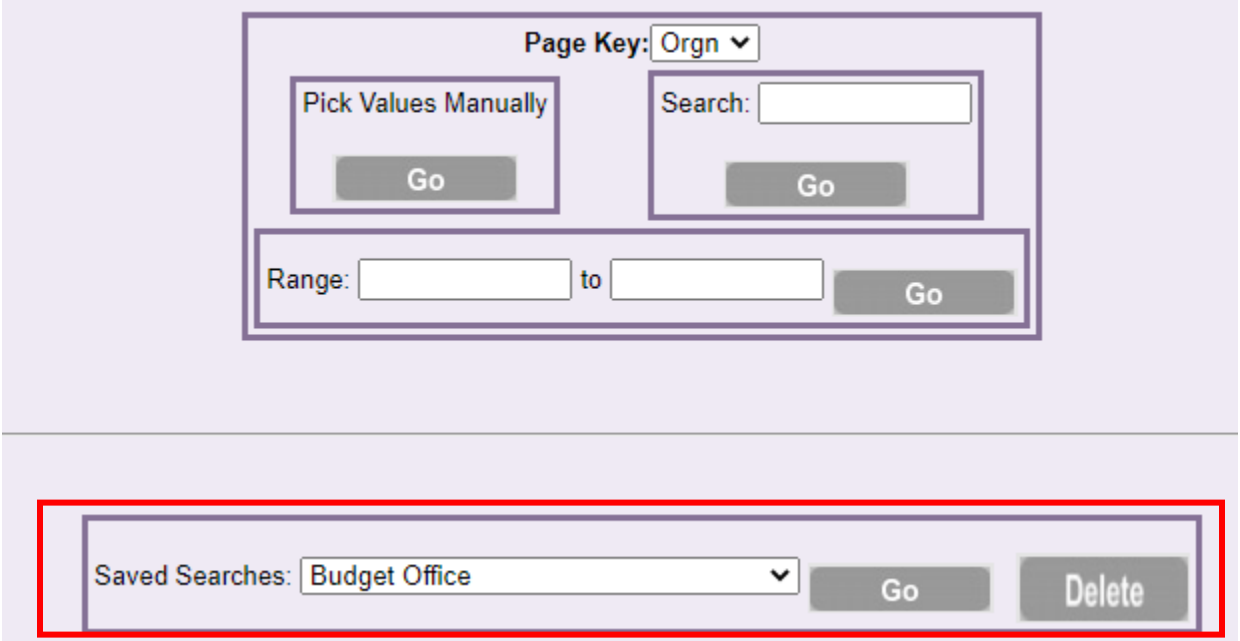

## <span id="page-19-0"></span>FGRODTA – Organizational Detail Activity

FGRODRA is a monthly report that is released a few days after the end of the month. It displays budget activity, transaction activity, and encumbrance activity during the current period.

In the drop down at the bottom of the page, select FGRODTA.

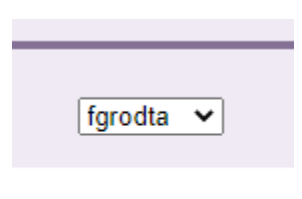

The report will appear at the top of the page. Next, click the Drill icon.

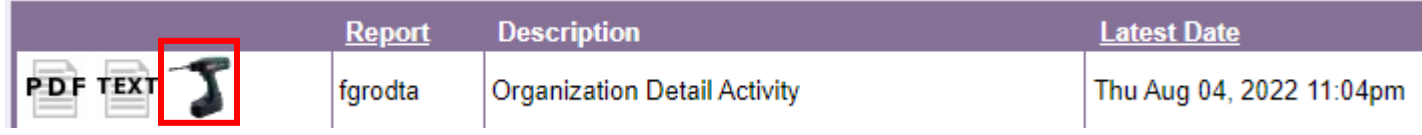

You will have the option of choosing between A chart (University) or F chart (Foundation). In this example, A chart will be used. PDF and Text can be clicked to retrieve a report for all A chart funds and orgs. Click the magnifying glass to further drilldown to specific a fund or org.

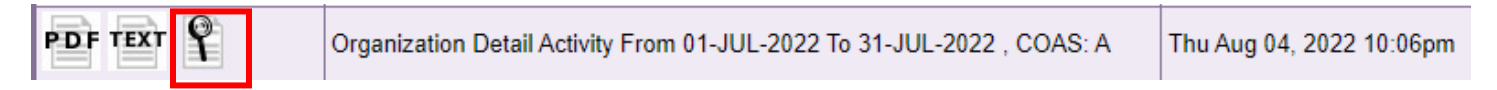

The Page Key dropdown gives you the option to search by chart of account or org. Enter the org and click Go.

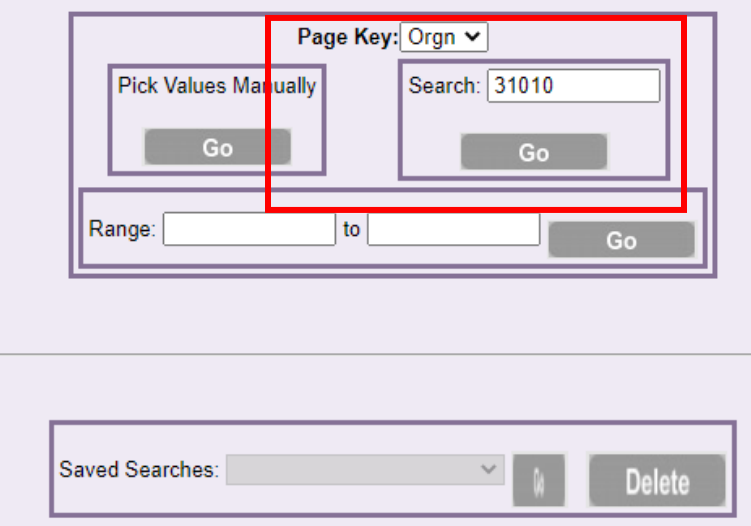

On the next page, you will have the option of saving the report as a PDF or Text file. When you click PDF, the report will open and you will be able to save it.

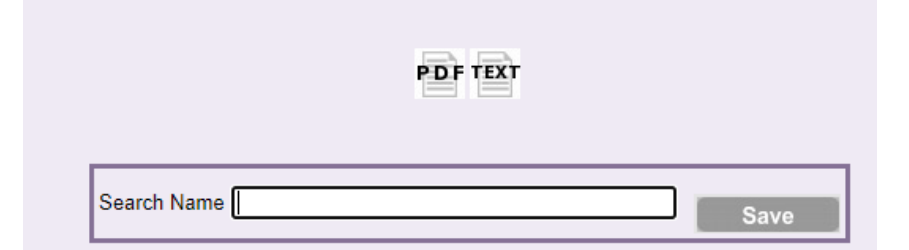

04-AUG-2022 10:06:36 PM<br>FISCAL YEAR 23

Austin Peay<br>Organization Detail Activity<br>From 01-JUL-2022 To 31-JUL-2022

**PAGE 253** FGRODTA

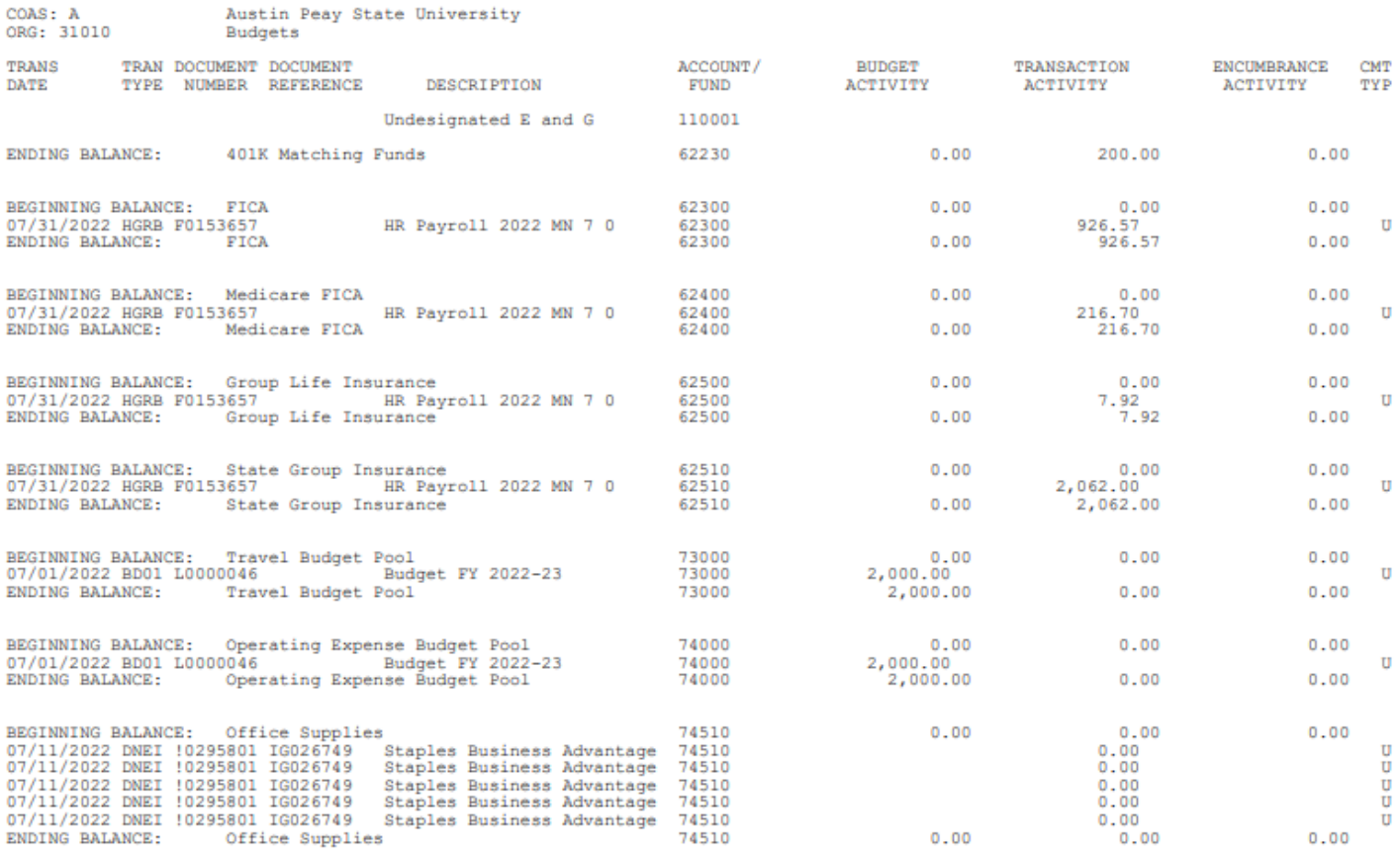

You can also save the query, so it can be used again in the future. Enter the Search Name and click Save.

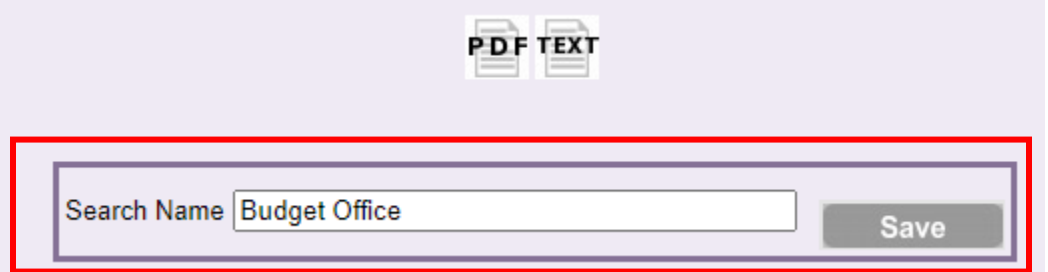

To retrieve the saved query, go back to the pick page. Select the Saved Search you want and click Go. You will arrive at the results page and be able to download the report. You may also rename your Saved Search.

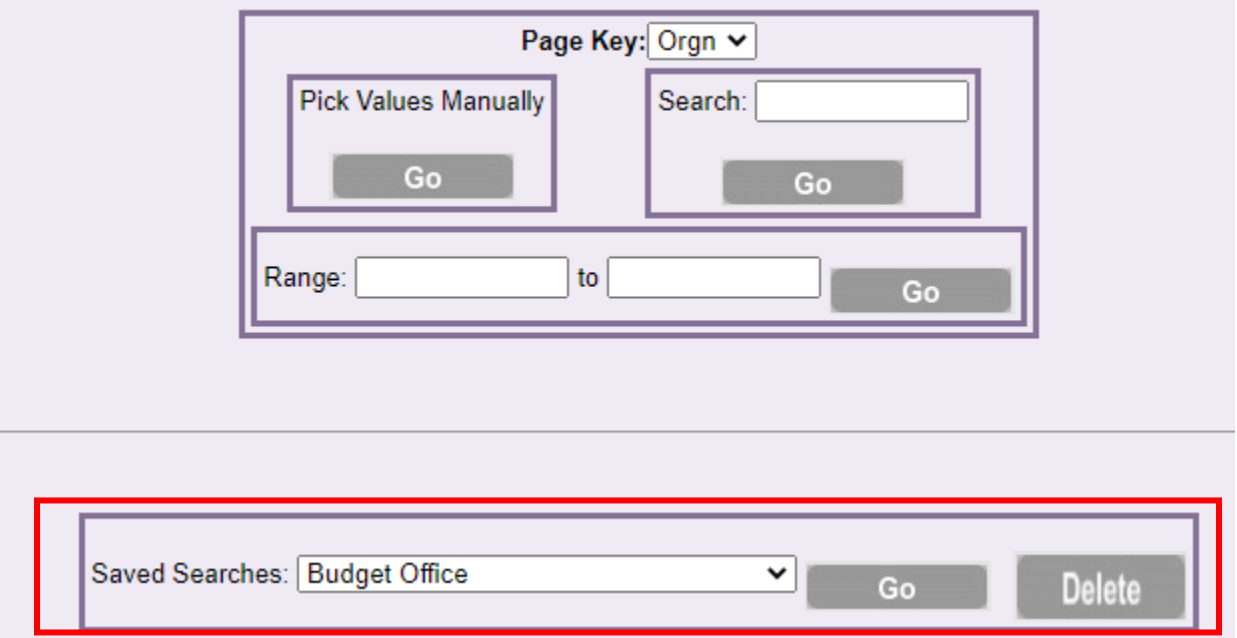

# <span id="page-22-0"></span>How to Find Your Balance

The general calculation for balances is:

Adjusted Budget – YTD Activity – Commitments = Available Balance

In the example below, the available balance is \$87,093.64.

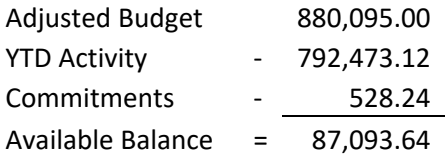

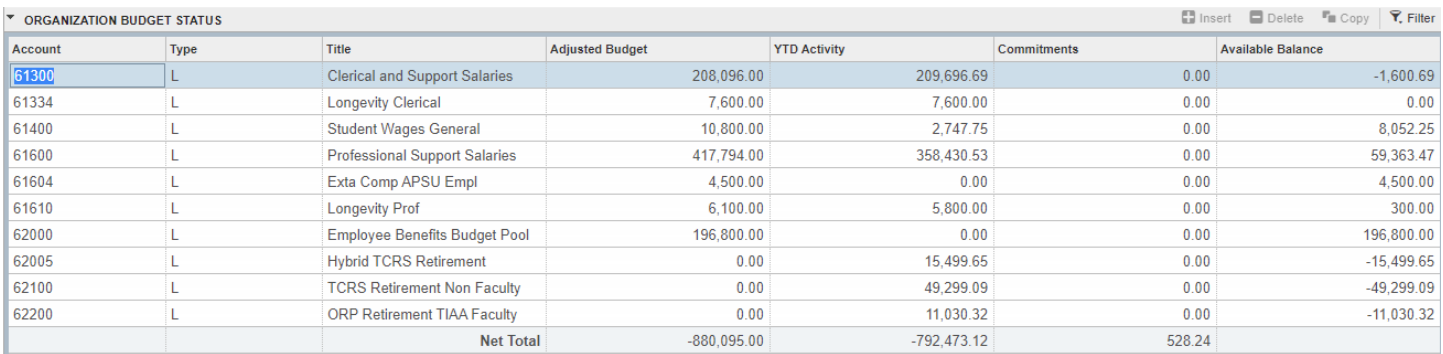

Note: The net total numbers appear as negatives because the calculation is including revenue. Since there is no revenue, the net total results in a negative. Most departments do not collect revenue, so the negative should be ignored.

# <span id="page-23-0"></span>Budget Revisions

A department may want to submit a budget revision to reallocate funds within the department or provide funds to another department.

If the department wants to make a budget revision, please submit the form found in the link below.

Form:<https://www.apsu.edu/budget/pdfs/APSU-Request-for-Budget-Revision-Form.pdf>

Instructions:<https://www.apsu.edu/budget/pdfs/Instructions-for-Completing-Request-for-Budget-Revision-Form.pdf>

# <span id="page-24-0"></span>Helpful Information

### <span id="page-24-1"></span>Accounting Definitions

Unrestricted – Funds that do not have a specific assigned purpose. These funds are collected from tuition, fees, and general University services. It is also called E&G (Education & General).

Restricted – Funds that have been restricted to a specific purpose such as donor gifts and grants.

Chart of Accounts – An index of all financial accounts in the general ledger. APSU has two:

- A University
- F Foundation

Foundation – A separate non-profit entity that relies on funding from private individuals and entities. This funding is typically in the form of gifts.

Revenue – The total amount of income generated from the sale of goods and services.

Receivable – The amount owed to the University. Revenue is recorded when it is earned, regardless if cash is received. A receivable is created when cash has not been received yet.

Expense – The total amount spent on goods or services.

Payable – The amount owed to the vendor. Expense is recorded when it is incurred, regardless if cash has been paid. A payable is created when a bill or invoice has been received but it has not been paid yet.

Encumbrance/Commitments – The amount committed to pay in the future. This includes invoices yet to be paid and employee salaries and wages for the fiscal year.

### <span id="page-24-2"></span>What is a FOAP(AL)?

**F**und – The source of money, such as Unrestricted or Restricted.

Ex: 110001 – University Funds: Received from tuition and State Appropriations.

**O**rganization – The department responsible for the money.

Ex: 31010 – Budget Office: Receives a budget based on available University funds.

**A**ccount – The type of transaction taking place.

Ex: 74510 – Office Supplies: The Budget Office purchases pens, staples, and folders.

**P**rogram – The reason the transaction is taking place.

Ex: 450 – Institutional Support: The Budget Office supports the entire APSU institution.

*The below are rarely used or not used at all.*

*Activity – Used for special projects to track specific transactions.*

*Location – Not used by APSU.*

# <span id="page-25-0"></span>Banner Tips

- For Unrestricted, enter only fund 110001 and department org. If a program code populates, then delete it. A department may have transactions with multiple program codes. So, if your query is narrowed down by a code, you may not see all available information for your department.
- The user can export or print information from the Tools Menu.
	- o Export will export information to a CSV file that can be opened in Excel. Once opened, it is recommended the file is saved as an Excel workbook. CSV files do not retain any formatting once closed.
	- o Print Screenshot will print the displayed information to a printer or to a PDF file.

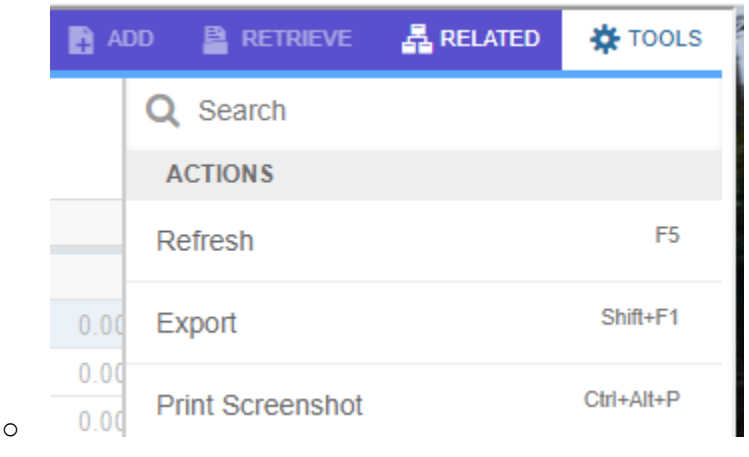

# <span id="page-25-1"></span>Links

Budget and Financial Planning – This webpage includes the budget calendar, forms, policy and links to the University budget summaries.

<https://www.apsu.edu/budget/>

Accounting Services – This webpage includes helpful information about account codes, program codes, accounts payable, and travel. The University financial statements can also be found here.

<https://www.apsu.edu/accounting-services/>

# <span id="page-26-0"></span>Frequently Asked Questions

## <span id="page-26-1"></span>When should I contact the Budget Office?

Please contact the Budget Office if you have a question or a problem with your budget.

Examples:

A department has overspent the operating budget. The department would submit a budget revision to move excess travel funds to cover the overage.

A department wants to help fund student travel for another department. The department would also submit a budget revision to move funds from one FOAP to another.

### <span id="page-26-2"></span>When should I contact Accounting Services?

If you have a question or a problem about actual expenditures or other actual transactions, please contact Accounting Services.

Examples:

The wrong org code was entered on a requisition.

The expenditure was posted to the wrong FOAP.

The department shared the cost of a purchase with another department and the expense needs to be split between two FOAPs.

The department does not see an expenditure posted to Banner and needs help locating it.

# <span id="page-26-3"></span>Who do I contact about **2**

Foundation: Accounting Specific – Contact Foundation liaison in Accounting Services Foundation: General Inquiries – Contact Advancement Office Grants: Accounting Specific – Contact Grants Accountant in Accounting Services Grants: General Inquiries – Contact Office of Research and Sponsored Programs Other Restricted Funds (Discretionary, Agency, Etc) – Contact Accounting Services Payroll – Payroll Office Travel – Contact Travel Clerk in Accounts Payable Govs eShop – Contact Purchasing Purchasing/Travel Cards – Contact Purchasing

Cash/Check Deposits: Contact Cashier Office in Student Account Services

# <span id="page-27-0"></span>Does my department budget roll over to the next fiscal year?

No. APSU uses a centralized budget model where the operating resources are tied to University goals and objectives. Working within the University's shared governance process, the President has responsibility and full authority to propose a budget/spending plan to the Board of Trustees. APSU policy 1:022 provides guiding principles for University budgeting and control.

# <span id="page-27-1"></span>Why is there not a budget on this account? What are budget pool accounts?

It is difficult to estimate how much a department may spend from a specific account code. Instead of budgeting for accounts like postage and office supplies, the budget is placed into a pool account that covers the accounts under that pool. Examples include 62000 for Benefits, 73000 for Travel, and 74000 for Operating.